JärnaFestivalAcademy DU SKÖNA MON VÄRL JULI 17-25

## - for a better festival experience

SOMMARENS STÖRSTA DIGITALA MUSIKFESTIVAL

#### Livestream or zoom? - it's up to you to chose

On the website https://jarnafestivalacademy.com/sv/hem/ during each introduction, you will find both a link to the live broadcast via Youtube and Zoom, see picture to the right.

At zoom, you as a festival visitor can first listen to pre-talk with interviews and an introduction to today's theme. Then, during the concert itself, you can jump between musicians' own cameras to be able to be in the middle of the ensemble during their various performances. You will also be able to mingle in the foyer with the help of a "humatar" during the break and then join in the after-talk with the artists after the concert.

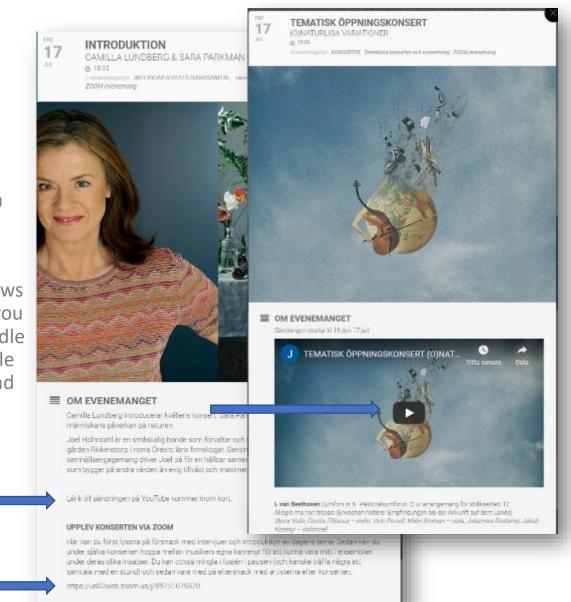

## Prepare yourself before your visit to the festival

You prefarably install the zoom software on your computer beforehand by clicking on the link: https://zoom.us/test

On a mobile or tablet, you have to install the zoom app before tapping the zoom link.

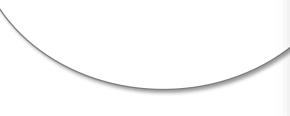

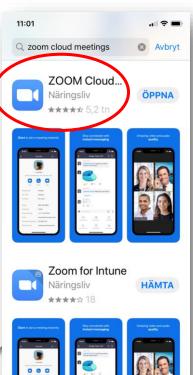

# How to log in to zoom from different devices

#### Connect to zoom via a computer

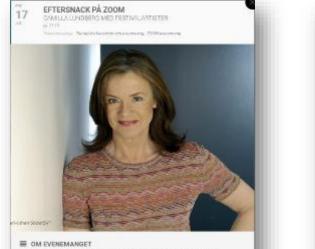

Comba Campore of native du Colivato Note Space in Charton on Realizer Resourt. 1944 - Biologie y al Volfaze Space Roy Space

#### HERE AV NATERIAL VA. 2004

Link Line sur first i years all distance in two lates year can internatione in y report serie. Some in a distance in a distance in a distan

Click on the links in the program.

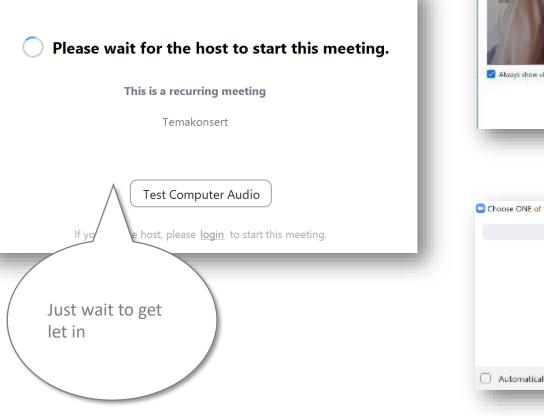

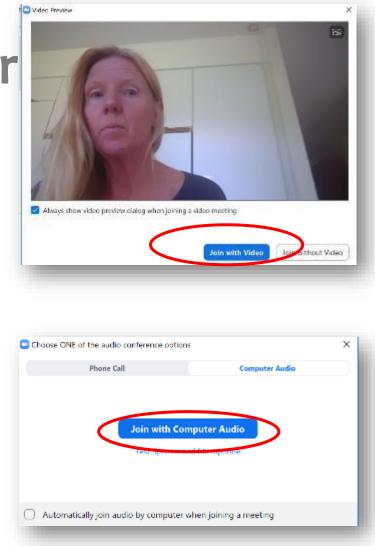

#### Connect to zoom via a mobile or tablet

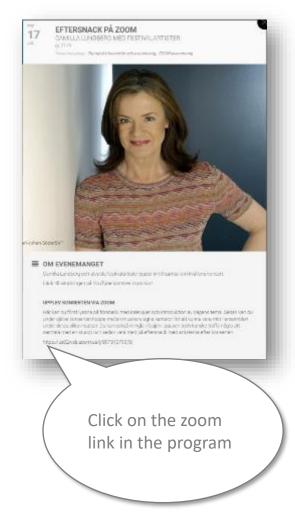

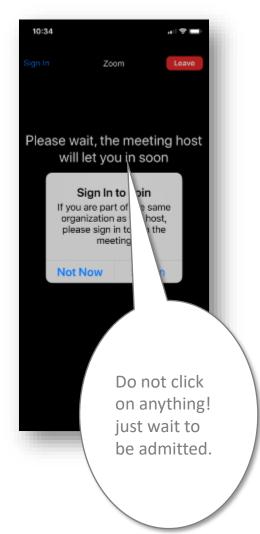

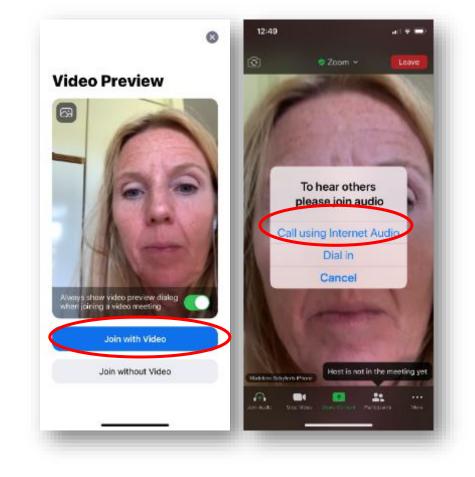

## Tips and tricks for a better participant experience via zoom

## Jump between the folder and zoom on your computer

You can minimize the window that shows the Folder when you have finished reading. If you have a Mac, click the yellow button on the left edge.

#### Or

Click the Zoom symbol in the activity list.

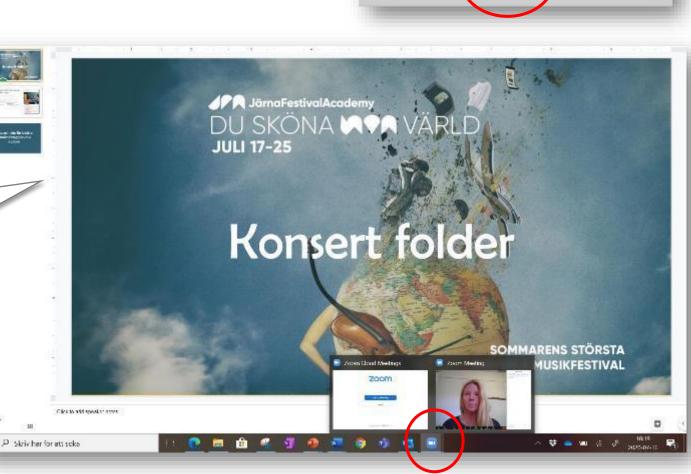

## Jump between the folder and zoom on your tablet

On Ipad - press the home button twice. Then you see all open windows in thumbnail, go back to zoom.

On Android tablet - press the minimize button. Then you see all open windows in thumbnail, go back to zoom.

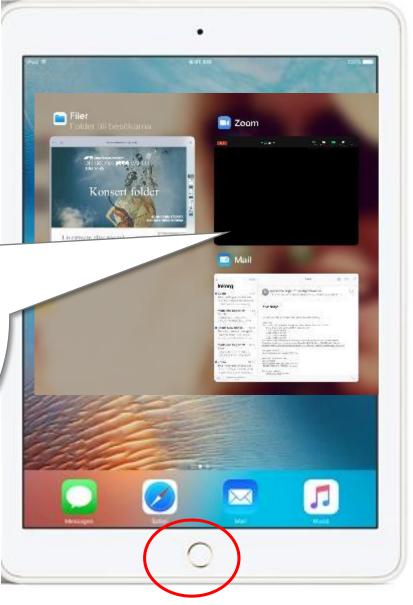

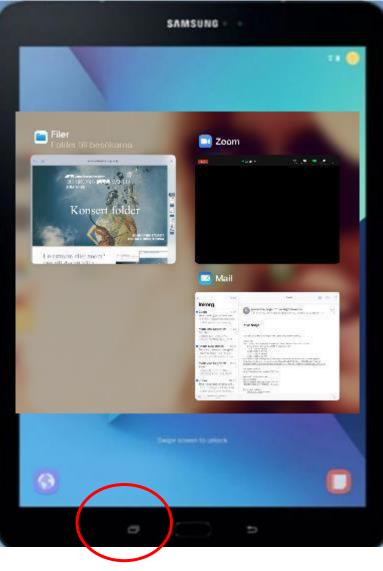

## Jump between the folder and zoom on your mobile

Press the home button twice or swipe your finger from the bottom of the screen up. You can then see all your open programs in thumbnails. Return to zoom.

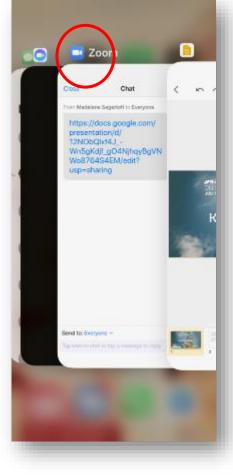

#### The function buttons in zoom

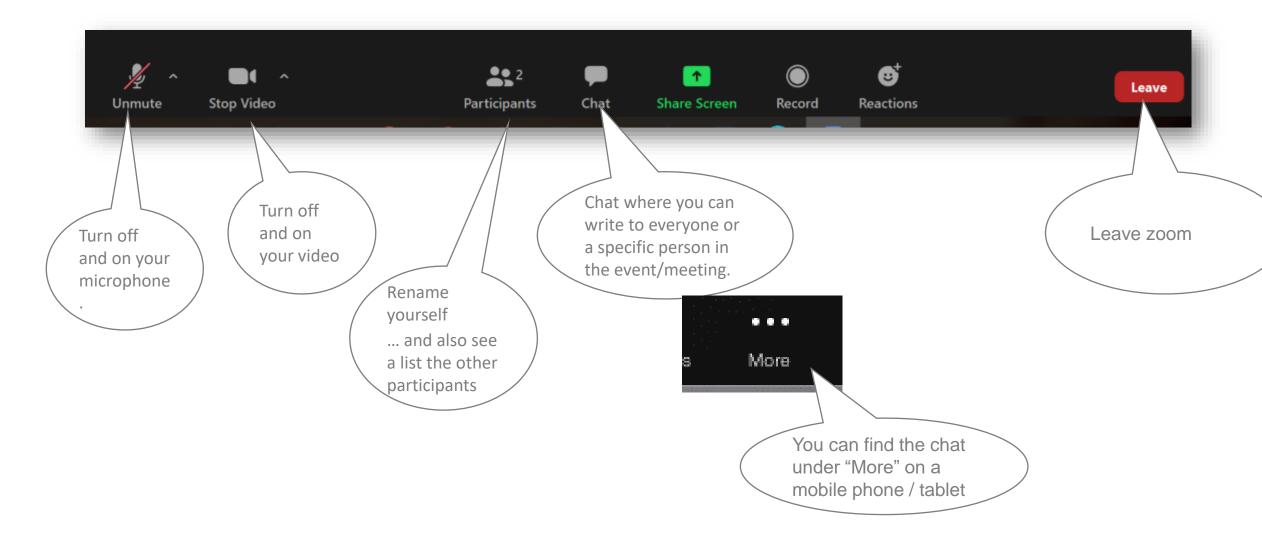

#### Switch view with a computer

Speaker View

When "Speaker view" you see the person speaking / playing in a big picture. You get the view you press.

> The function keys appear when you move the arrow over the area. If you cannot switch to "Gallery View," you have missed / chosen not to install zoom. You have then connected by selecting "Join with browser".

5

If you want the ability to switch image views, you need to select Download and run zoom.

When "Gallery view" all images are the same size. You get the view selection as it says on the button you press.

Gallery View

### Switch view with a mobile or Android tablet

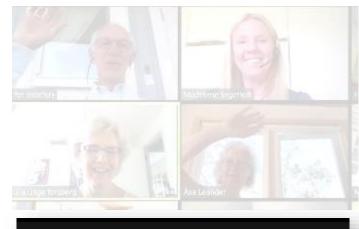

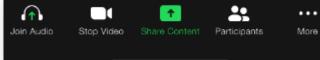

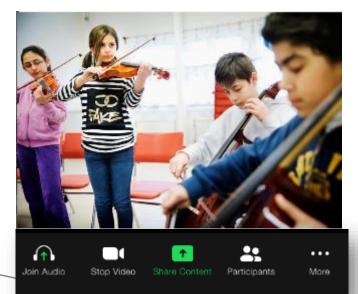

On a mobile phone, switch between Gallery View and Speaker View by swiping your finger across the screen left or right.

You can only see four images simultaneously in Gallery View on your mobile. Keep swiping to see more pictures of four when there are more participants.

### Switch view in an Ipad

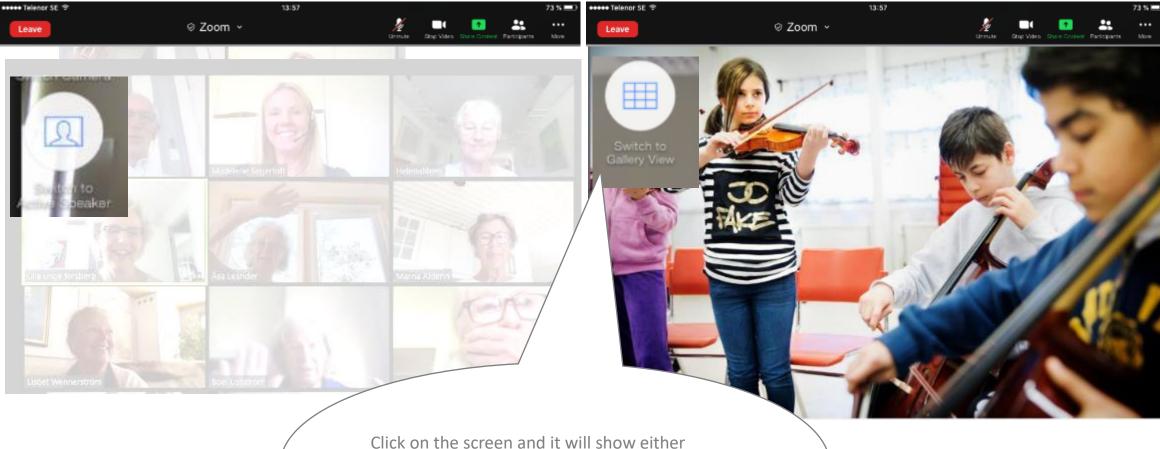

"switch to Gallery Veiw" or "Switch to Speaker Veiw", depending on which view you currently have. You get the view you press to chose..

# Swith between cameras during concerts

#### Video setting on the computer

Stop Video Unmute To see only the musicians (when you have been asked to turn off your video cameras): Go to the menu to the right of the camcorder and check Hide non-video participants. See setting in picture to the

right.

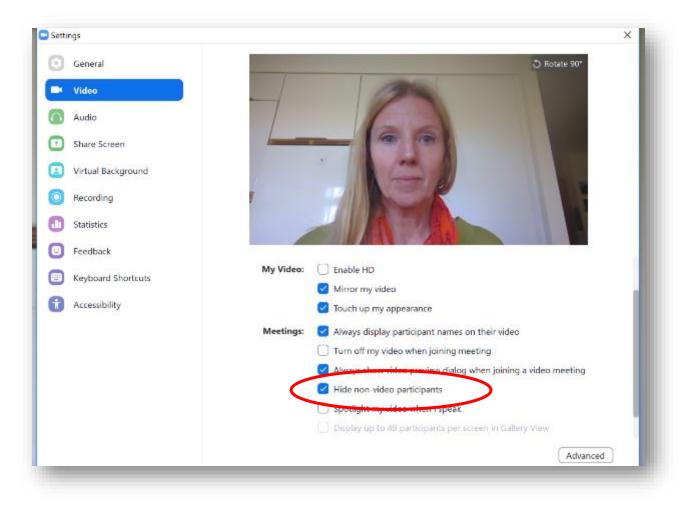

### Switch camera ...

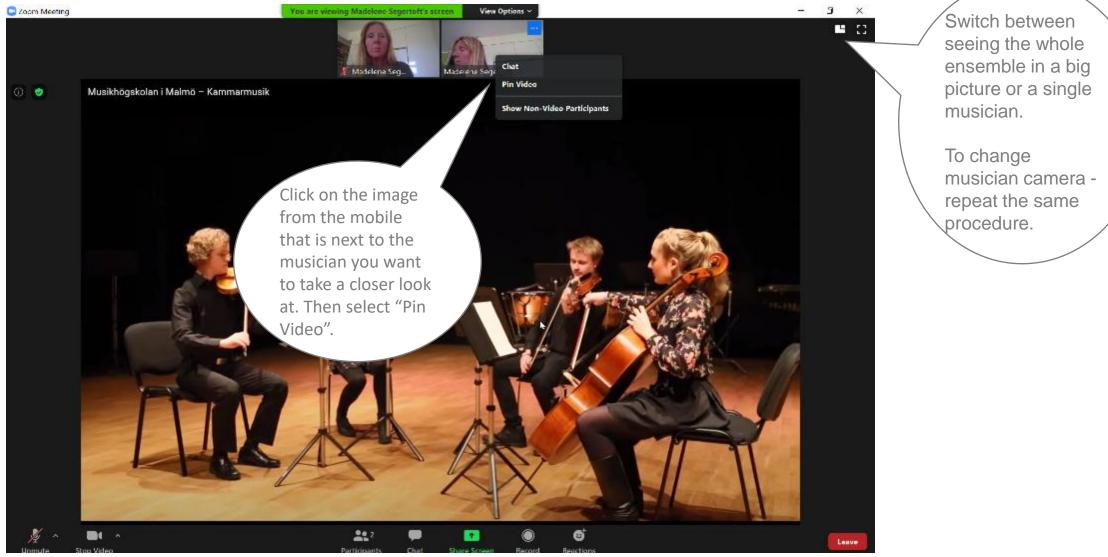

# Have a look around in the festival area

### In the "Open Foyer" you can get help to look around the festival area

On the website https://jarnafestivalacademy.com/sv/hem/ in the program under "Views and Insights", you will find the zoom link to the Open Foyer.

The hosts in the foyer will inform you about what is possible to look in at (or out over) and then send you to different spaces and viewpoints where there may be something interesting going on or beutiful to look at. You can then jump around on your own between the "rooms". See how to do it on the next page.

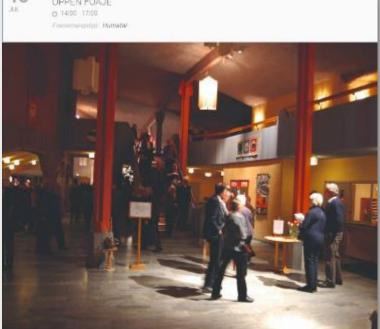

#### OM EVENEMANGET

Här vantar våra fosjevardar på dig. Till dem kan du ställa frågor och även få tips om kommande aktiviteter. Du kan även få vägledning i hur du kan göra för att få en sättre deltagarupplevelse via Zoom. Du har också mojligheten att titta in i olika uttymmen där aktiviteter pågår under eftermodagen men även att bescka elika utvaloa utsiktsplatser (du ser varje dags utsikts- och inblicksmeny när du kommer in i fosjen).

ZOOMLÄNK

https://us02web.zoom.us/j/64676905094

### How to jump around between the "rooms"

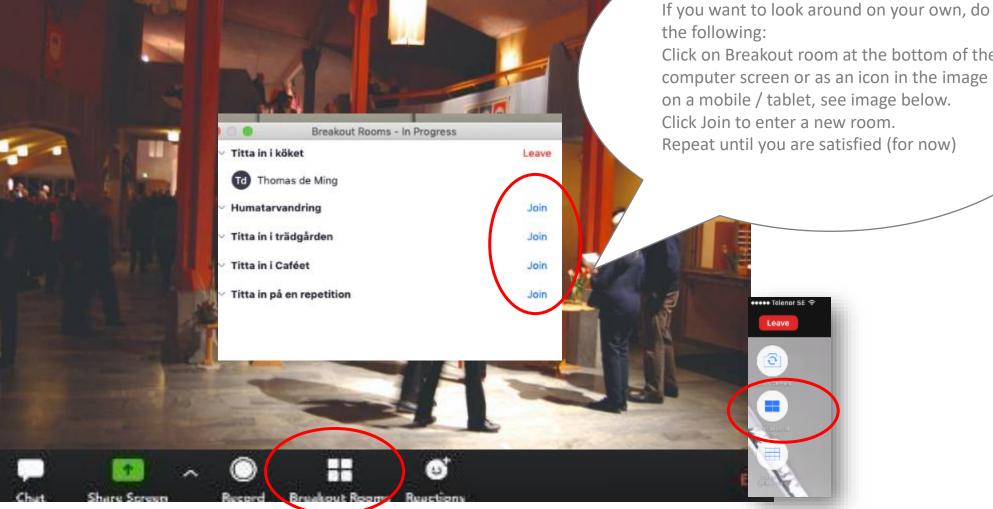

Click on Breakout room at the bottom of the

computer screen or as an icon in the image on a mobile / tablet, see image below. Repeat until you are satisfied (for now)

#### Go back to the foyer

0 🔹 Leave Meeting Leave Breakout Room Cancel

Leave Breakout Room - takes you back to the Foyer

Leave Meeting - now you leave zoom (but youcan always come back)

# Chat directly with someone you recognize...

o ×

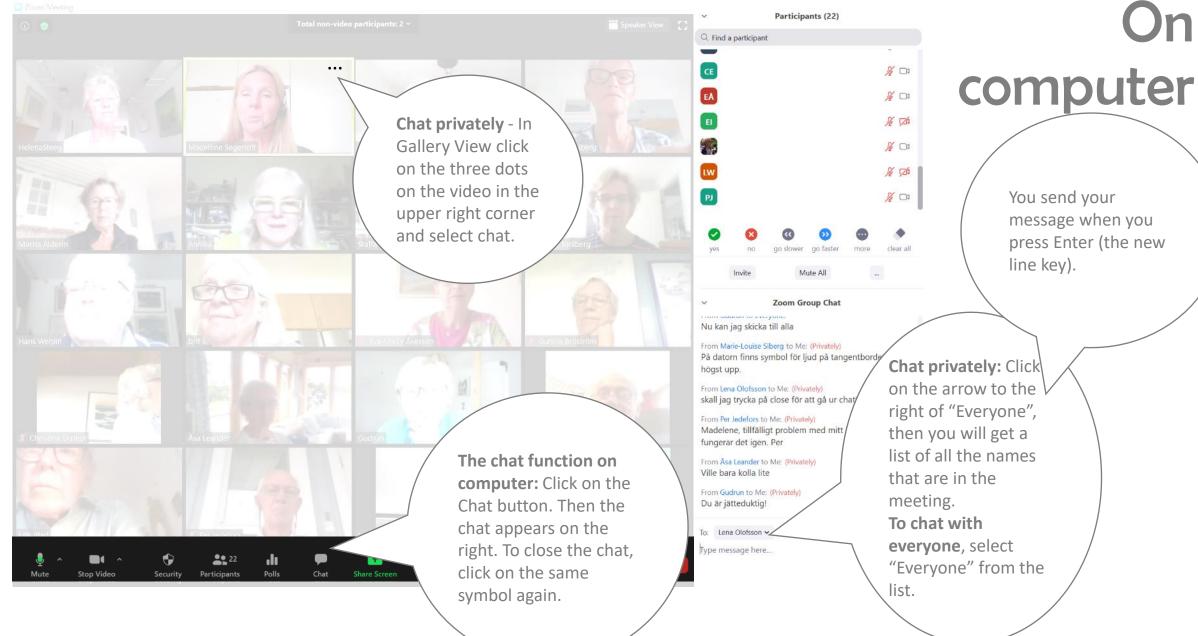

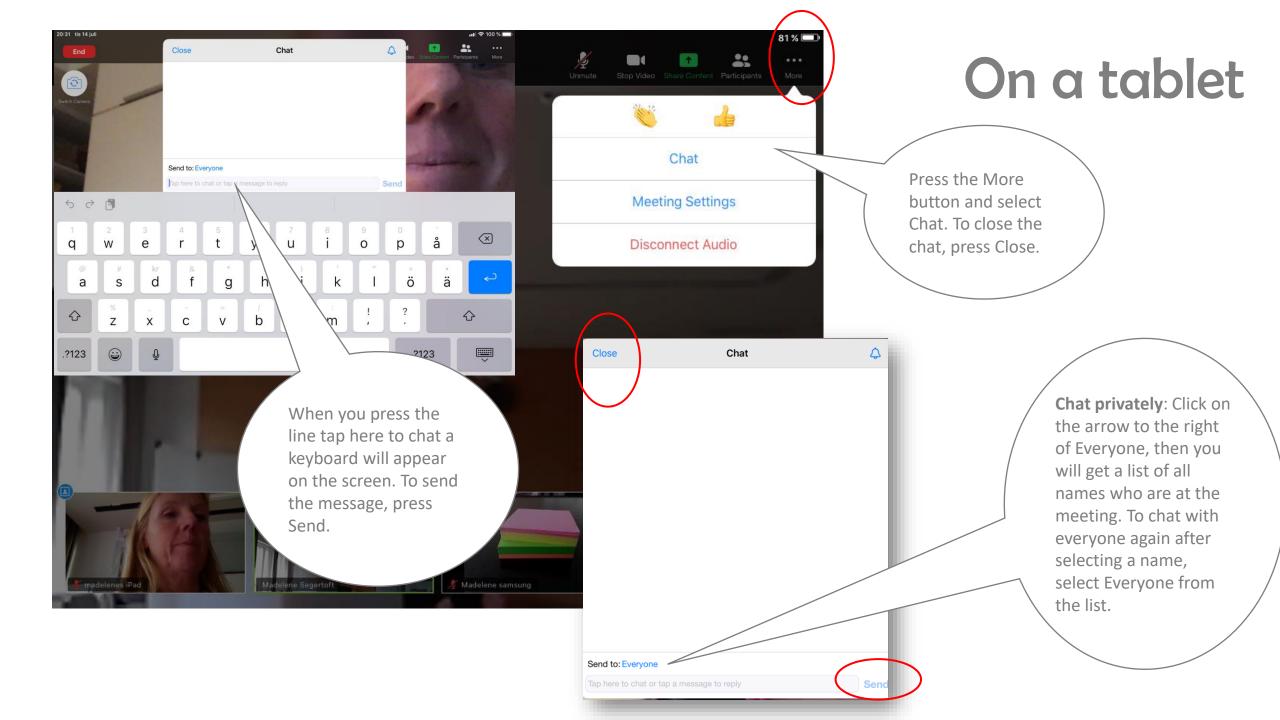

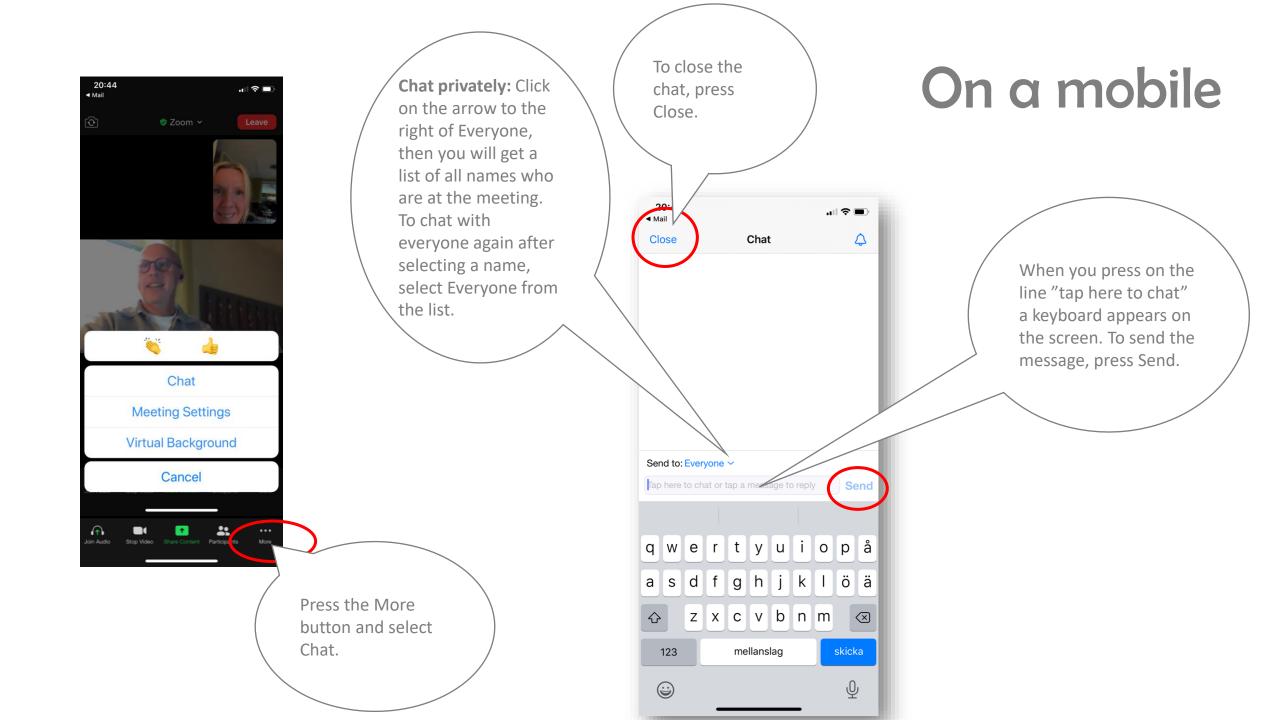

### Humatar walkings

### What is a Humatar?

Through a Humatar (a human avatar) you (and the other fellow travelers who also attend via Zoom) can move around in the beautiful environments and meet artists, chefs, gardeners and other profiles that are physically in place. You can see more about what a Humatar is for something in a small film here on the website under "Get closer to Zoom" https://jarnafestivalacademy.com/sv/kom-narmare-pa-zoom/

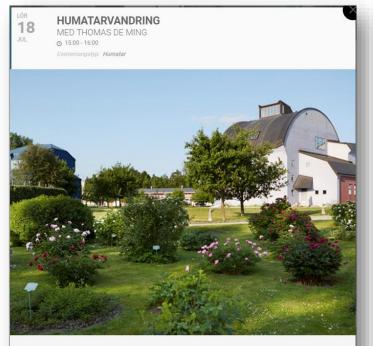

#### ■ OM EVENEMANGET

Kl 15.00 startar en Humatarvandring på festivalområdet där du kan gå omkring i de spännande omgivningarna. Genom en Humatar så kan du (och de andra medvandrama via Zoom) röra er i de vackra miljöerna och träffa artister, kockar, trädgårdsmästare och andra profiler som finns fysiskt på plats.

Dagens Humatar är Thomas de Ming, entreprenör, kreatör och producent av årets ZOOM-innehåll.

Du kan se mer om Humatarer i en liten film här på hemsidan under "Kom närmare på Zoom".

ZOOMLÄNK

https://us02web.zoom.us/j/84676905394

#### How to communicate with your Humatar

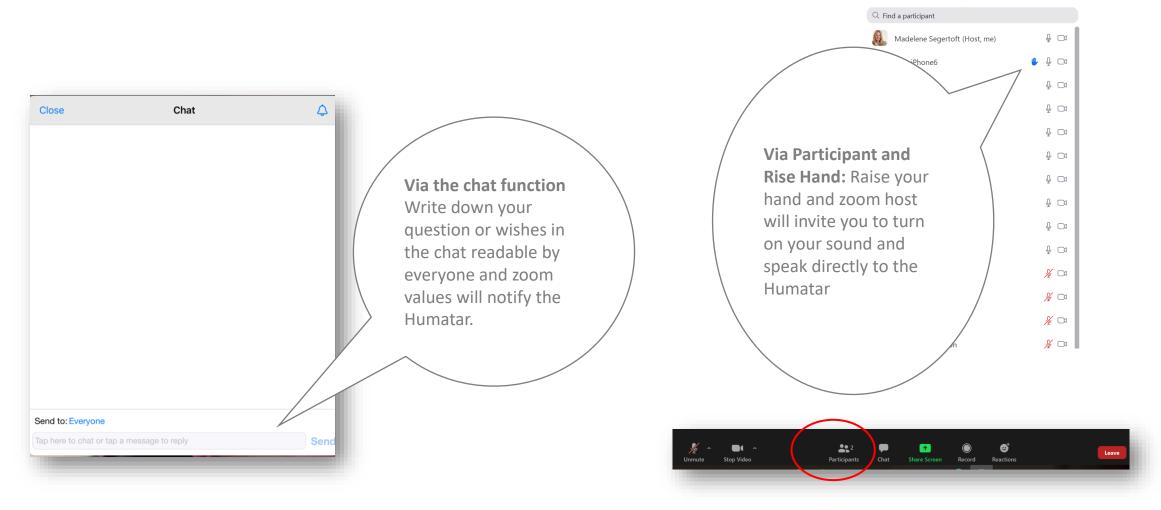